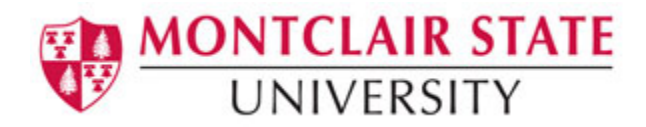

## Working with Groups in Blackboard

Instructors have the ability to create **groups** within a course. These spaces are equipped with tools that can assist in a collaborative process: blogs, journals, file sharing and group assignments.

Below is a table detailing some of the tools that you may find within a Backboard group:

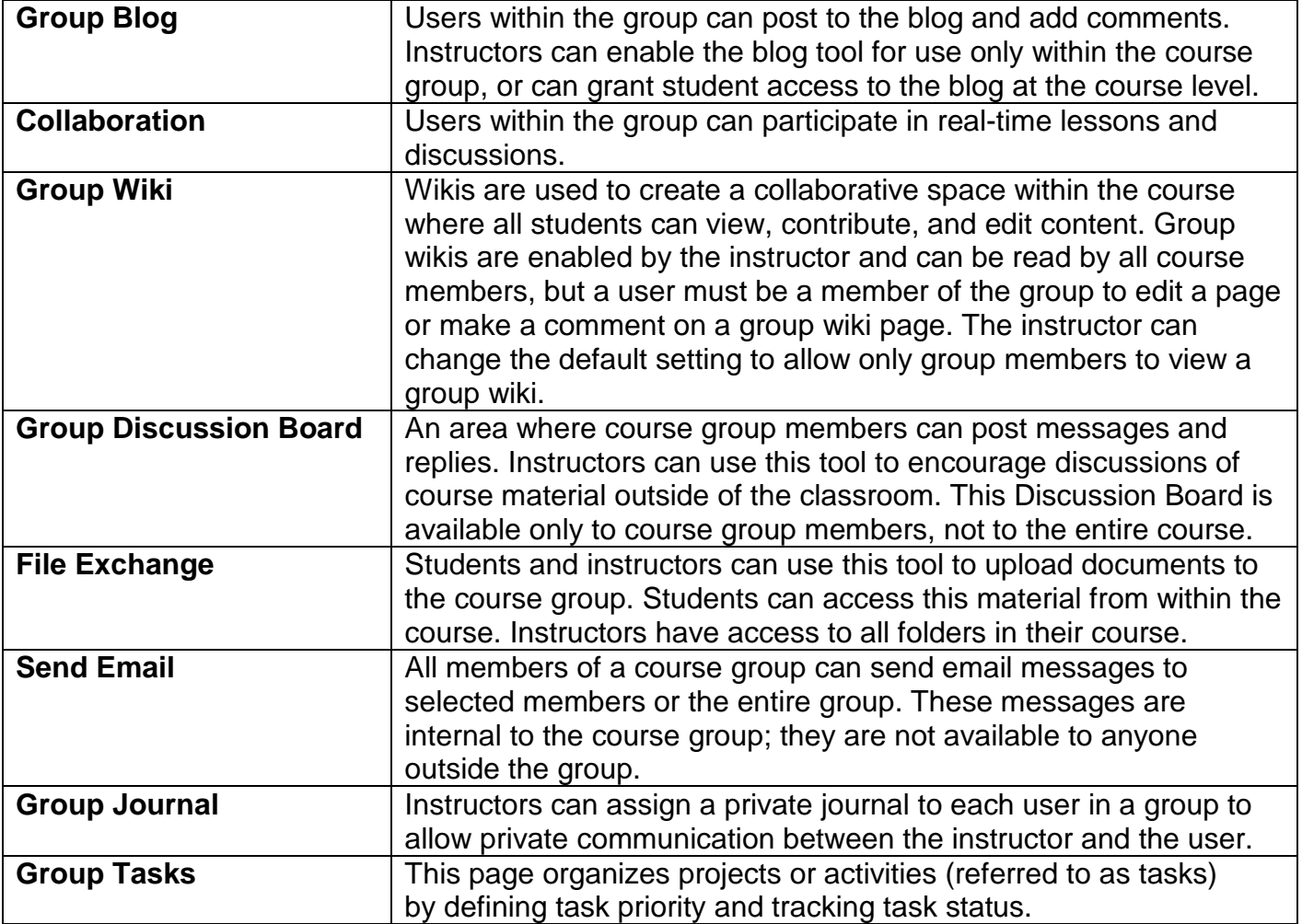

## **About Group Membership**

Students may either be enrolled by the instructor or they may be requested to enroll themselves into a group. If you are enrolled in a group(s) by your instructor, you will see the group(s) listed beneath the Course Menu as shown in the picture below.

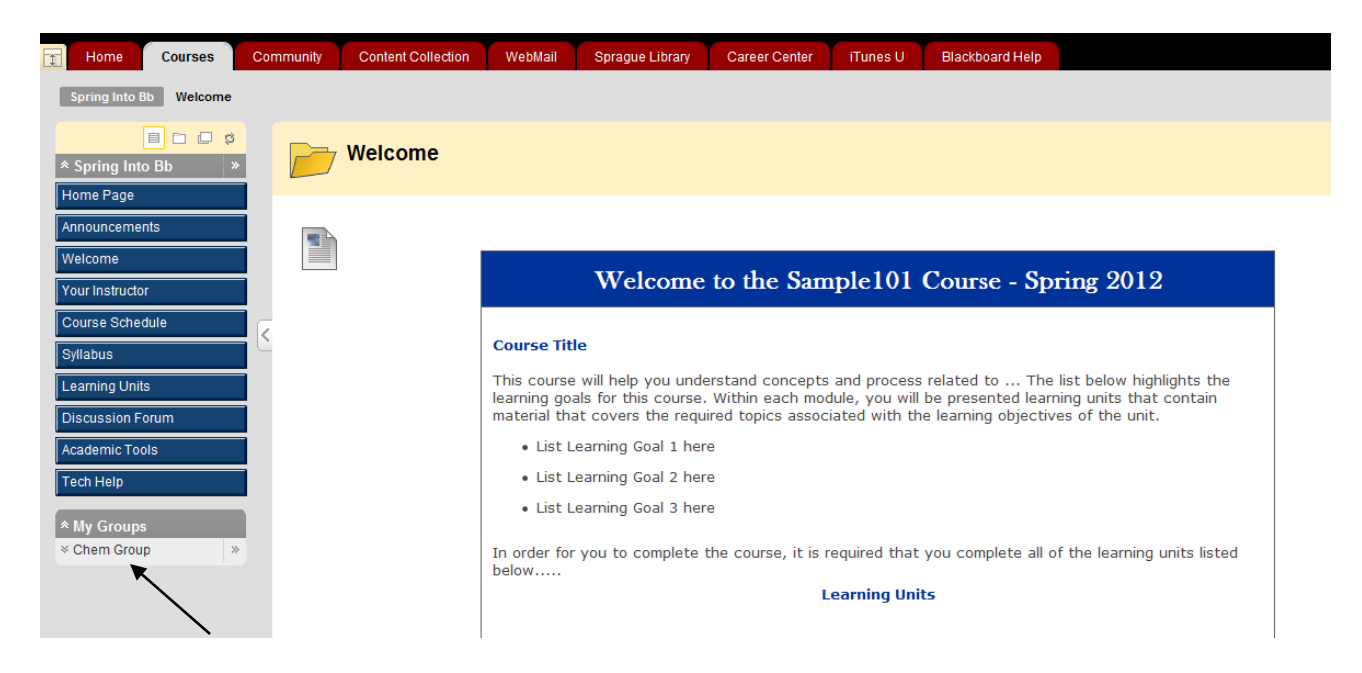

## **To Access a Group That You Have Been Assigned To:** Click on the name of the group

*Note: Instructors have the ability to select specific tools that they want group members to have access to.*

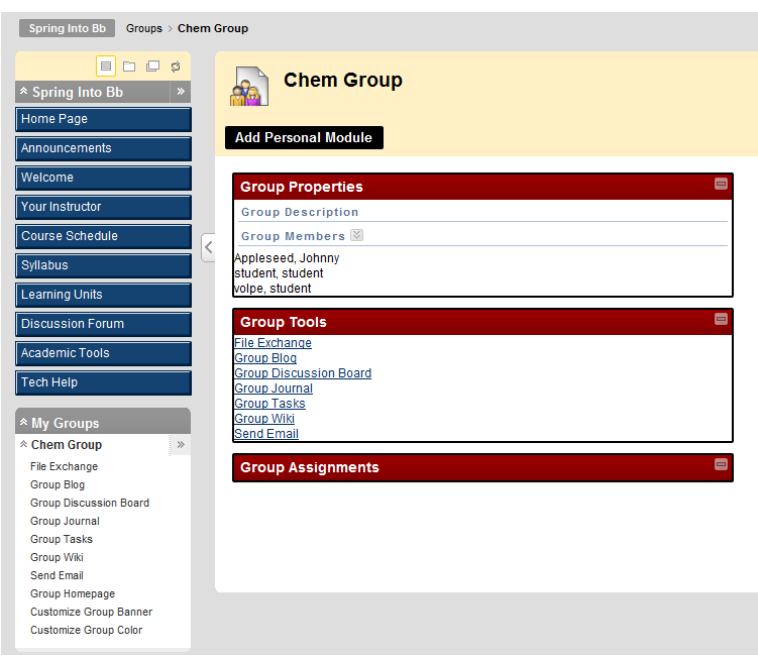

If the instructor has created a self-enrollment group(s) in the course, the student must take the necessary steps to enroll on their own.

## **To Self-Enroll Into a Group:**

- 1) Select **Academic Tools** from the **Course Menu**
- 2) Select **Groups**

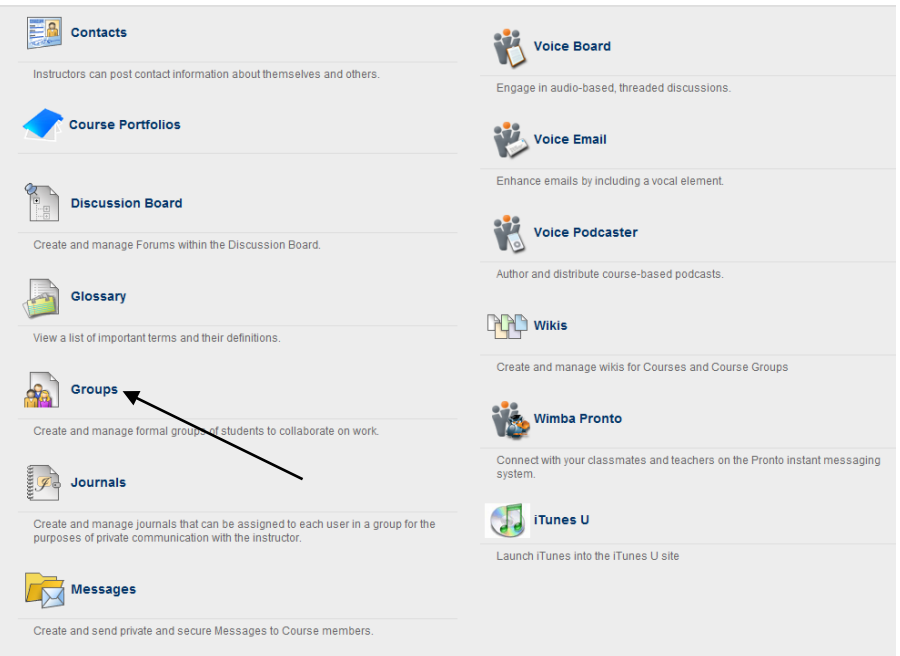

3) Click the **Sign-Up button** for the group that you would like to join

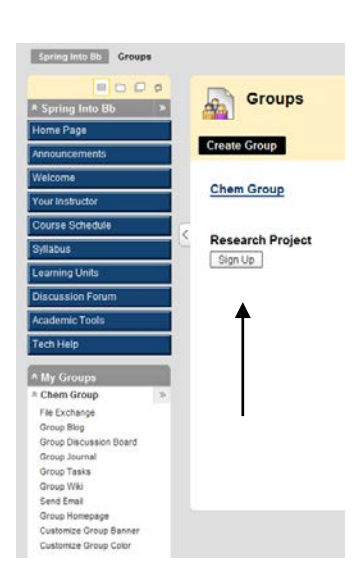

4) Click the **Sign-up button** once more

You have now successfully joined a group. You can access the group from below the course menu.

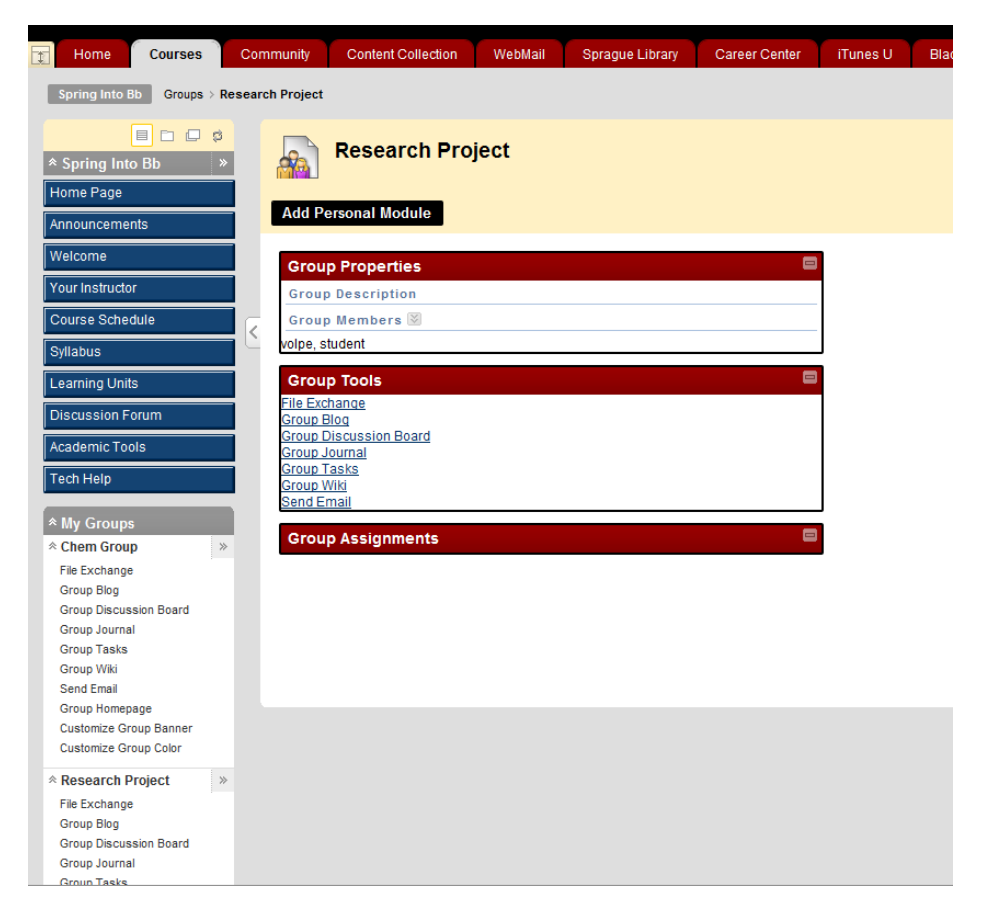